## **Anleitung**

Verbindung von MD Learning by smartAware mit Ihrer MD Ambulant Software

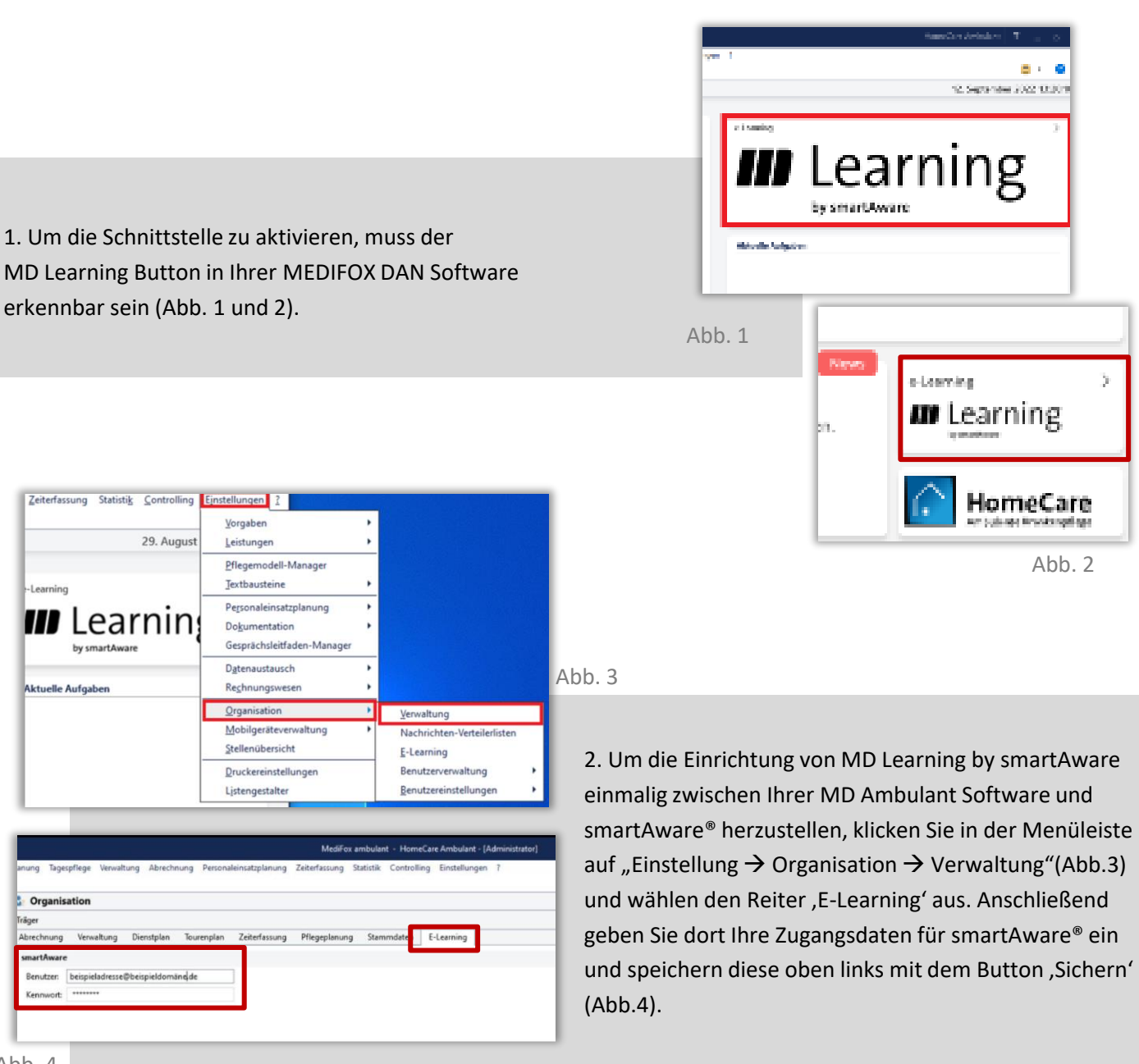

```
Abb. 4
```
**Hinweis:** Ist der Reiter 'Verwaltung' oder 'E-Learning' nicht sichtbar, wenden Sie sich an Ihren Systemadministrator, damit die benötigten Rechte in Ihre MEDIFOX DAN Software hinterlegt werden.

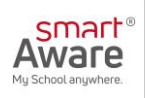

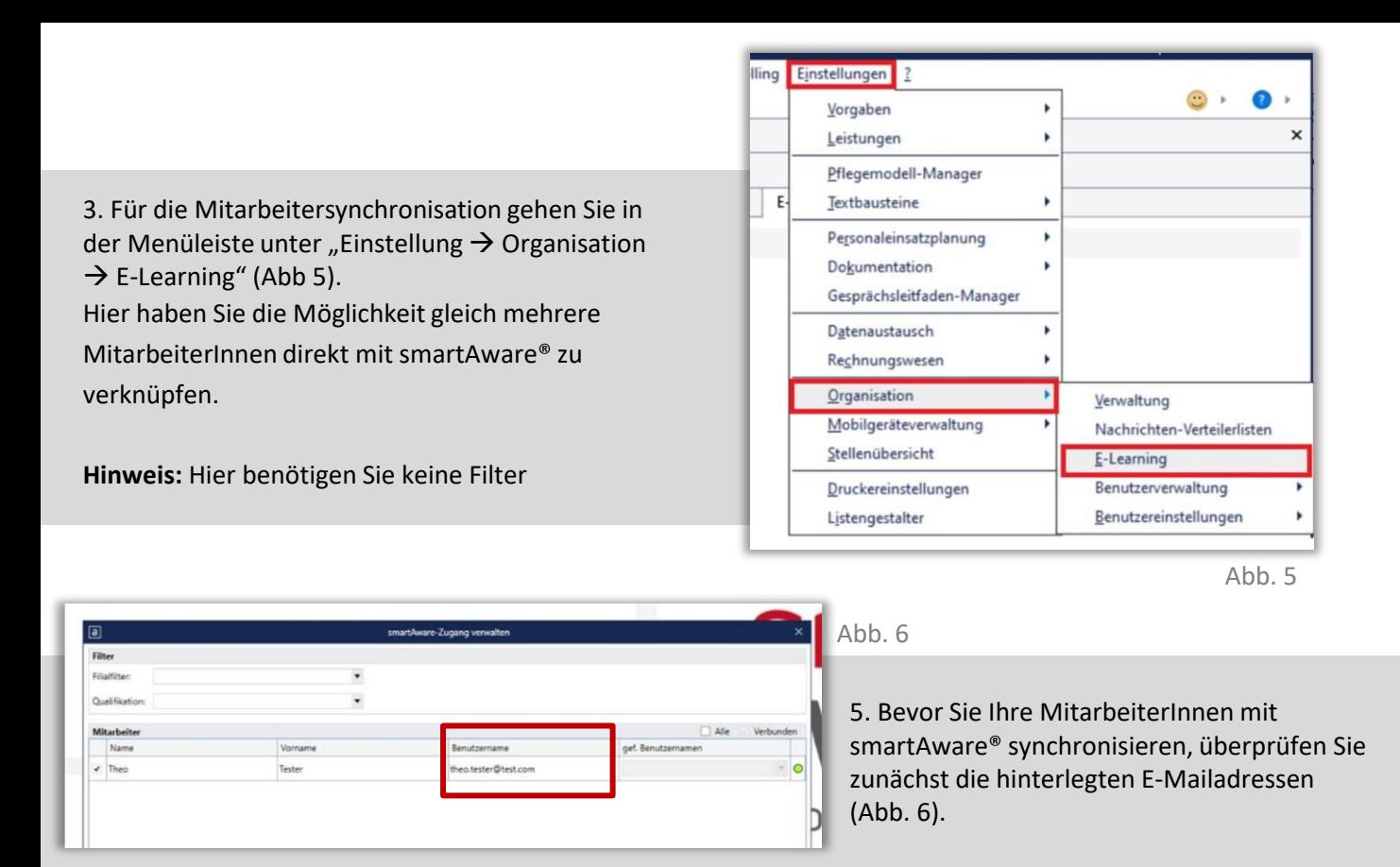

Sind die E-Mailadressen korrekt, markieren Sie die gewünschten MitarbeiterInnen mit einem Haken und klicken anschließend auf den Button , Synchronisation'.

Grüner Punkt  $\rightarrow$  erfolgreiche Synchronisation.

Sie sehen umgehend die synchronisierten MitarbeiterInnen bei smartAware® unter dem Menüpunkt Mitarbeiter.

> Erscheint ein gelber Punkt, kontrollieren Sie erneut ob die jeweiligen E-Mailadressen korrekt hinterlegt sind (z.B keine Leerzeichen, korrekte Schreibweise). Ist die E-Mailadresse korrekt, setzen Sie unten den Haken bei 'Ohne E-Mail Verifizierung anlegen' und klicken anschließend erneut den Button, Synchronisation'.

Die E-Mailadressen können Sie jederzeit unter , Verwaltung  $\rightarrow$ Mitarbeiter' in den Stammdaten anpassen (Abb. 7).

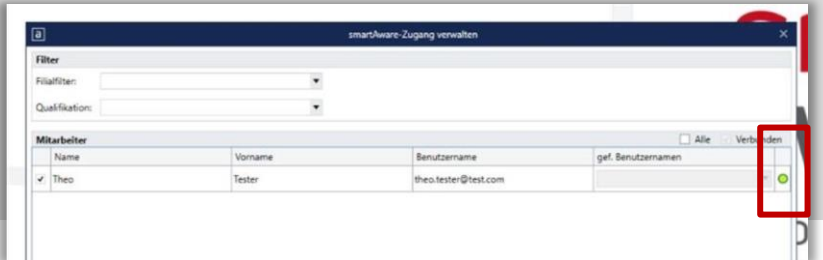

Abb. 7

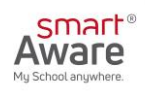

Verfügen MitarbeiterInnen über keine E-Mailadresse, ob privat oder geschäftlich, gibt es die Möglichkeit Pseudo-E-Mailadressen zu generieren (ab Version 10.31.10 / 11.1.1 ). Bei der Nutzung einer generierten E-Mailadresse werden alle künftigen Informationen zum Thema Fortbildung an das persönliche Postfach in der MEDIFOX DAN Software gesendet. Eine Pseudo-E-Mailadresse wird automatisch für all die Mitarbeiter generiert die keine eigene E-Mailadresse hinterlegt haben.

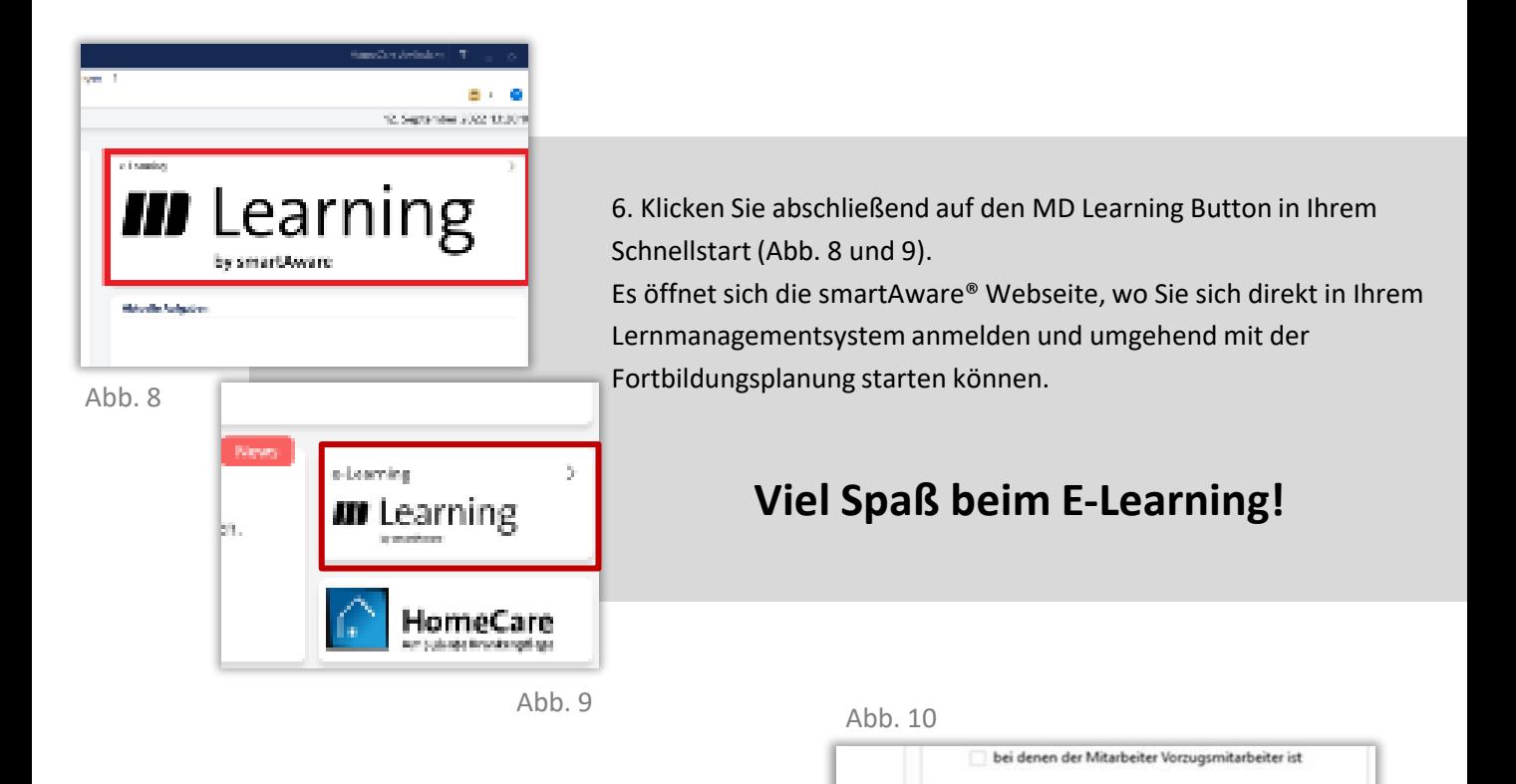

**sewähren** 

smartAware

Benutzername:

**Extra:** Erstellung und Verknüpfung von einzelnen MitarbeiterInnen mit smartAware®

Über den Pfad "Einstellung  $\rightarrow$  Organisation → Benutzerverwaltung → Benutzer" haben Sie die Möglichkeit, für einzelne MEDIFOX BenutzerInnen einen smartAware®- Login anzulegen.

**Hinweis:** Diese Möglichkeit gibt es nur, wenn die MitarbeiterInnen ein eigenes Benutzerkonto für die MEDIFOX DAN Software besitzen.

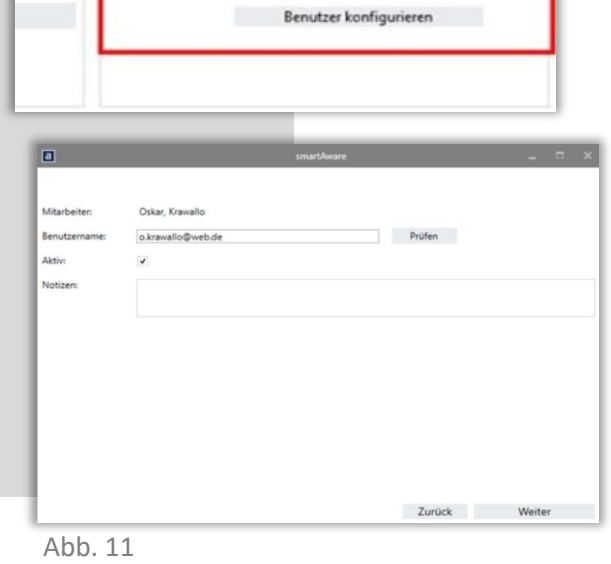

nicht vorhanden

Aktiv

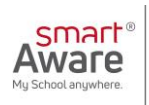